## **18. ADICIONAR UMA PÁGINA DE TEXTO**

O Moodle permite-lhe adicionar páginas de texto às suas disciplinas. Cada página de texto terá que possuir um título, que será mostrado na página na forma de um hiperlink. Depois de clicar sobre o hiperlink, o aluno verá o conteúdo.

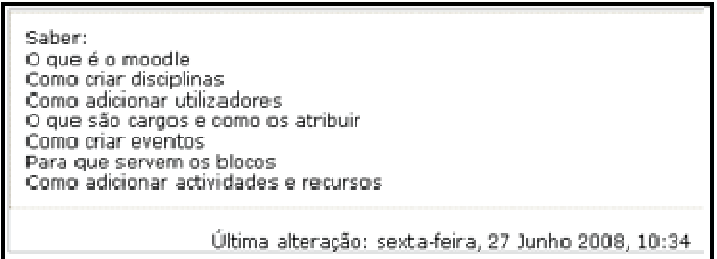

*Figura 24 -Exemplo de página de texto* 

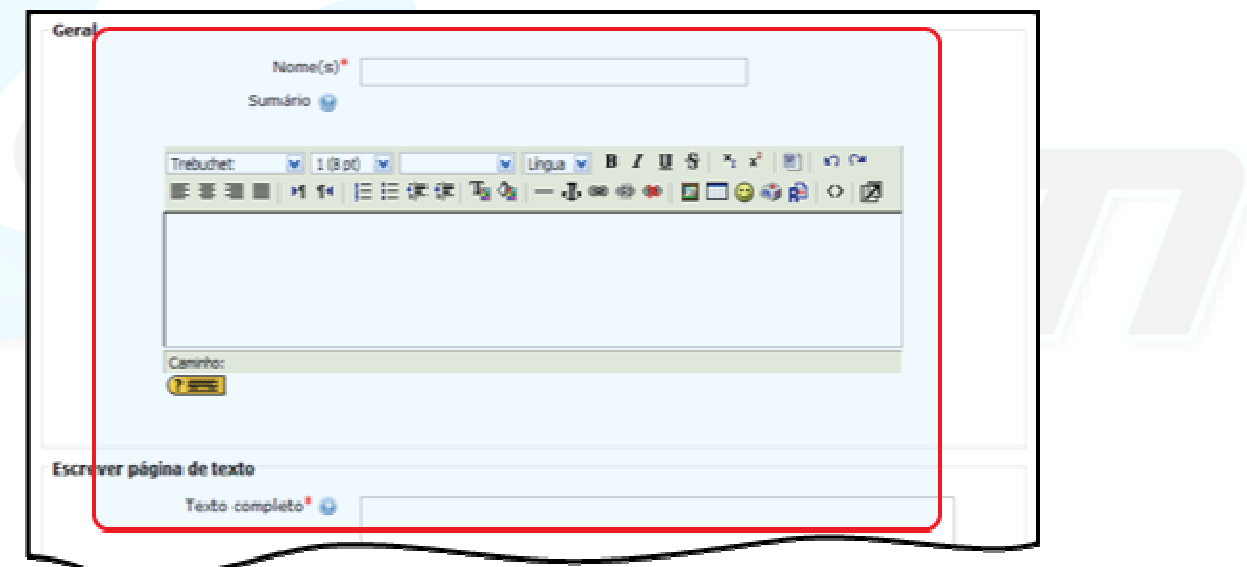

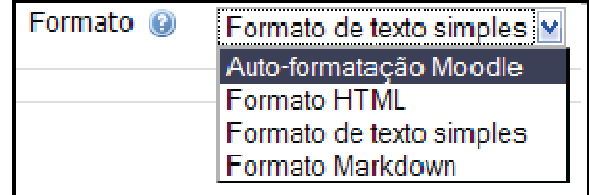

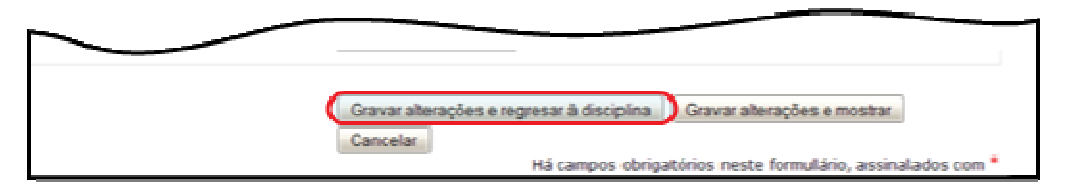

*Figura 25 -Adicionar página de texto* 

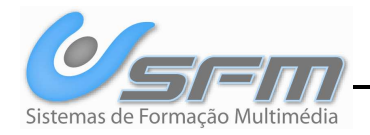

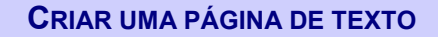

 Entre na disciplina em modo de edição e no menu *Adicionar um recurso* escolha a opção: *Escrever página de texto.*

- **1.** Preencha os campos obrigatórios.
- $\ddot{\bullet}$  $\ddot{\text{o}}$  Se escolher o formato: Auto-formatação Moodle pode usar atalhos para criar caricaturas e algumas tags de HTML.
- **2.** Grave as alterações.

## *Auto-Formatação Moodle*

A auto-formatação Moodle, permite usar algumas tags de HTML e atalhos para imagens (caricaturas) para mais facilmente escrever o seu texto de maneira mais expressiva.

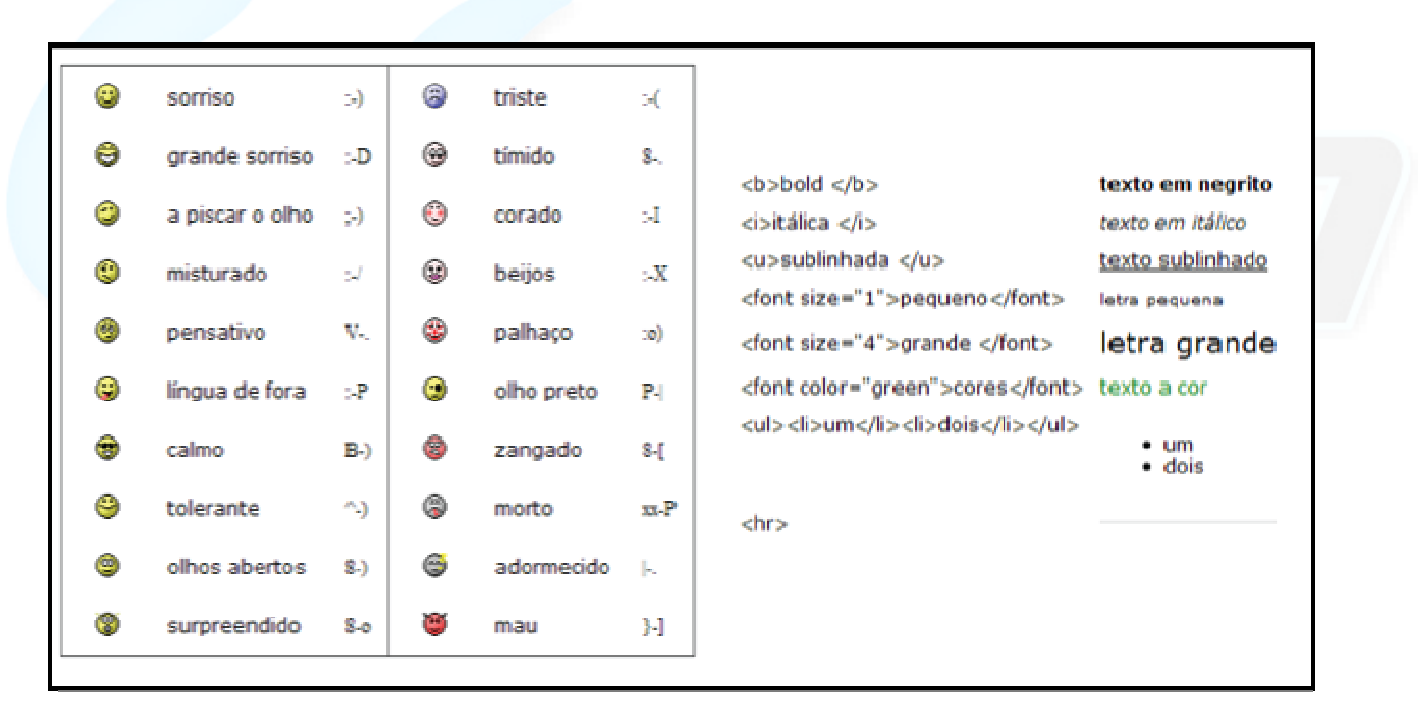

*Figura 26 -Atalhos para auto-formatações* 

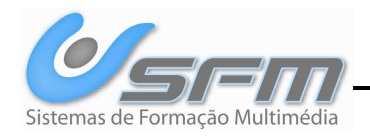